## Templates Or Messages Not Holding Font **Styling**

t Modified on 08/18/2022 8:51 am EDT

If you are using Outlook 2016 with PoliteMail you may notice that certain font style revisions such as font size, bold/italic or font color may not hold within your templates or email messages. These same messages may view as *revised* on systems running older versions of Outlook. Microsoft Outlook 2016 combines style/theme code for fonts when saving and forwarding html emails, different than previous versions of Outlook. This can affect stored PoliteMail templates in Outlook 2016 and email messages, and generally happens when changing font styles in a section of your email message/template that varies from the brand theme.

Check your emails before sending by doing a [Preflight](http://politemail.knowledgeowl.com/help/preflight-test-send) Test Send. If you notice that your font size, style or color changes are not holding you can use the following steps to correct the message/template.

## Uncheck Cascading Style Sheets (CSS)

- 1. In Outlook, go to File > Options > Mail
- 2. Scroll down to the Message Format section
- 3. UNcheck the "Use Cascading Style Sheets (CSS) for appearance of messages (if it is enabled)
- 4. Click OK

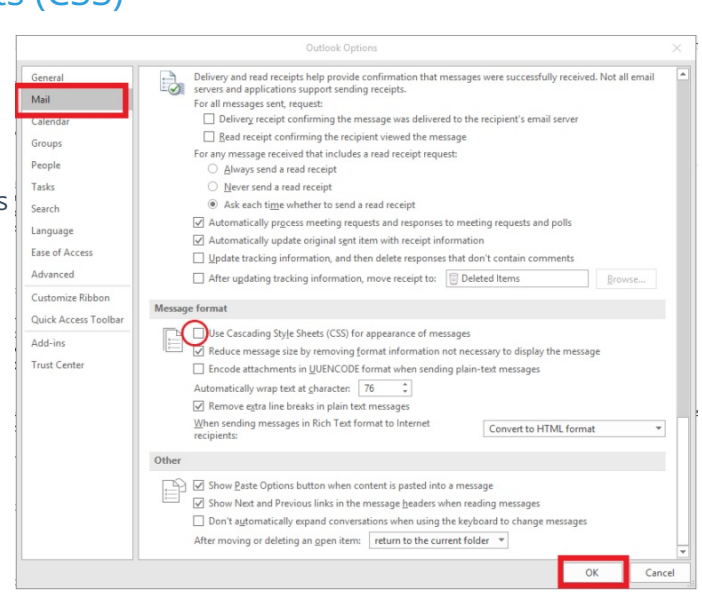

## Adding Font Preferences to the Styles Menu

If that doesn't work, try adding your font preferences to the Styles menu.

1. Open the template or email message that is exhibiting  $D$  Find  $\sim$ AABBCCDE ab Replace font display problems. Change Zoom Subtle Ref...  $=$ Relect \* 2. Click on the Format Text tab. Styles  $\overline{\phantom{a}}$ Editing Zoom 3. Within the Change Styles section click the expander arrow in the lower right corner to bring up the styles menu **Styles**  $\times$ 4. At the bottom of the styles menu click on the middle icon Clear All to bring up the Style Inspector Normal  $\overline{\mathbb{T}}$ 5. Select the text that isn't holding the format, and make No Spacing  $\P$ your font modifications, i.e. size, color, bold/italic Heading 1 та 6. Select the newly edited text (in the correct format). It can Heading 2 та Title та be just one word instead of a whole sentence. Subtitle та 7. Click on the 1st small icon at the bottom of the Style a **Subtle Emphasis** Inspector to Reveal Formatting **Emphasis** a 8. Check that the selected text in the top box is the newly **Intense Emphasis** a formatted text ă Strong 9. Click on the middle icon on the bottom of the Style Quote та **Intense Quote**  $\underline{\mathsf{m}}$ Inspector to create a New Style Subtle Reference a Intense Reference  $\overline{a}$  $\times$ Style Inspec... **Book Title** a **Paragraph formatting List Paragraph**  $\P$  $\overline{\mathcal{P}}$ Normal Show Preview  $\overline{\mathcal{P}}$ Plus: < none> Disable Linked Styles 4g Ą, 翘 Options... **Text level formatting** 

9. Give the Style a name that will make sense to you, i.e. Orange12pt or 12ptMonthDte

Ą

Ą.

Default Paragraph For

Clear All

Plus: Bold

 $P_{Q}$ 

10. At the bottom of the menu select to Add to the Styles gallery (this will allow you to use the same style easily within the email if there are other sections that require it)

Style Inspector

- 11. Select the radio button Only in this document you do not need to select all new documents based on this template as this refers to Outlook templates
- 12. Click OK.

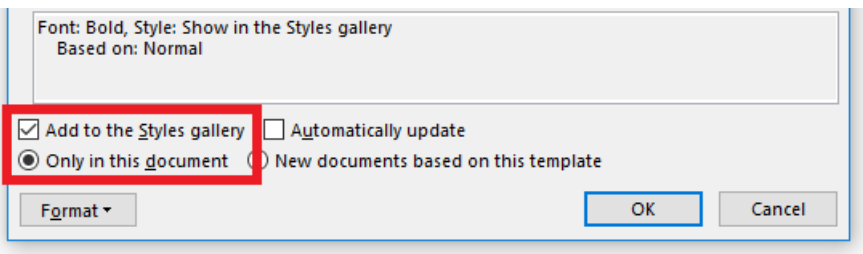

The newly defined style will now show up in the Style list and the Style ribbon. Be sure to select and apply the style to any text within the email that requires the same treatment.

## **Notes**

You will need to create styles for each of the font treatments that did not hold when you sent the Preflight test.

- If working in a template once all new styles have been applied save the Template –PoliteMail > Save As Template (You should create a new email from the template and do another Preflight Test Send to check that all changes are now stored with the template)
- If working in a message once all new styles have been applied, you can save the message if sharing with co-workers (File > Save As > Outlook unicode message) or send a new Preflight Test Send before sending to your distribution lists.
- The template (message) should hold all font style changes for users in Outlook 2016 and previous versions. If you do create new messages from the template and add content that includes font changes, you may need to repeat the steps for the new content in the new message.